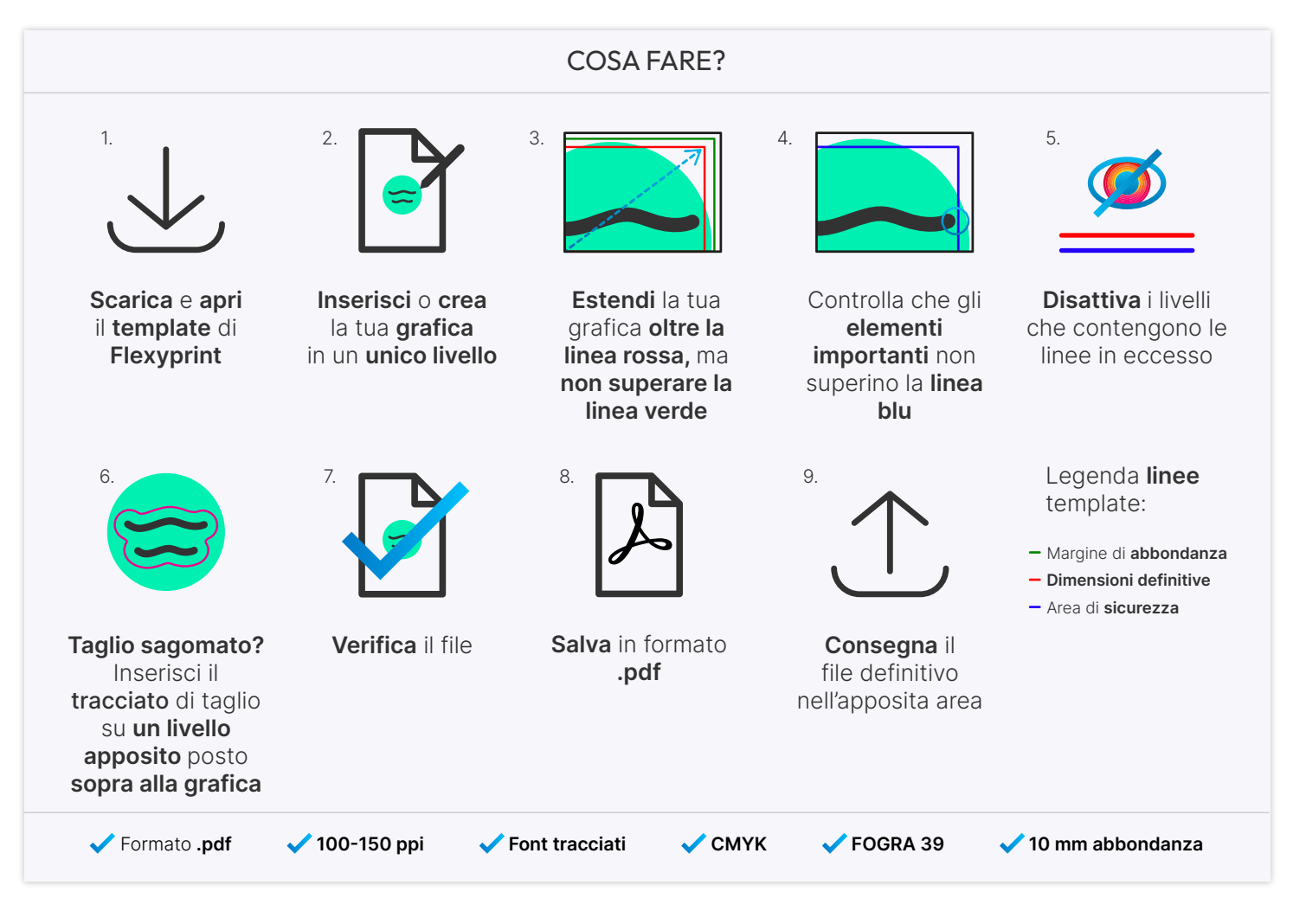

## ISTRUZIONI

- 1. Scarica da Flexyprint.it il **template del prodotto** acquistato e usalo come base. All'interno del file **troverai già** correttamente impostate le **dimensioni** che hai indicato durante la configurazione, **l'abbondanza** e le **altre linee guida.**
- 2. Una volta scaricato il file, puoi **inserire la tua grafica** o **crearla all'interno** dello stesso. Tieni a mente poche e semplici regole: Usa **un solo livello** e **rispetta l'orientamento** del formato scelto **(verticale o orizzontale).**
- 3. Estendi la tua grafica **oltre la linea rossa,** quella corrispondente alle dimensioni finite del prodotto che hai scelto, ma cerca di **non superare quella verde,** corrispondente al margine di abbondanza.
- 4. Ci sono degli **elementi importanti?** (es. testi, icone, tracciati) Ti **consigliamo** di farli **rimanere** all'interno della **linea blu, l'area sicura** che abbiamo preparato per te.
- 5. Disattiva i livelli contenenti le **linee in eccesso.**
- 6. Hai scelto il **taglio sagomato?** É necessario che tu **inserisca** nel file il **tracciato di taglio** in un **livello denominato CutContour.** Assegna il **campione CutContour** (tinta piatta C0 M100 Y0 K0) **al tuo tracciato** di ritaglio. Assicurati che questo **livello** sia **posizionato sopra** a quello in cui hai inserito la **grafica** e calcola sempre un margine di **abbondanza di 10 mm,** per la tua grafica, oltre il tracciato di taglio. Non rendere troppo complesso il tracciato di taglio, così potrai ottenere un risultato più omogeneo e preciso. (vai alla **pagina 2** per la **guida approfondita**).
- 7. Hai scelto la **stampa del bianco?** Alla **pagina 3** ti spieghiamo come impostare correttamente il file di stampa.
- 8. Effettua una **verifica** completa del **file.** Non sai cosa controllare? Te lo diciamo noi **alle pagine 4** e **5.**
- 9. Salva il file in formato **.pdf** ad **altà qualità** e **seleziona** la spunta **"Mantieni funzioni di modifica di illustrator".**
- 10. Non ti resta che **caricare** il file definitivo sul sito Flexyprint.it nell'apposita area.

# **FLexyprint**

## Supporti rigidi - Hai scelto il taglio sagomato?

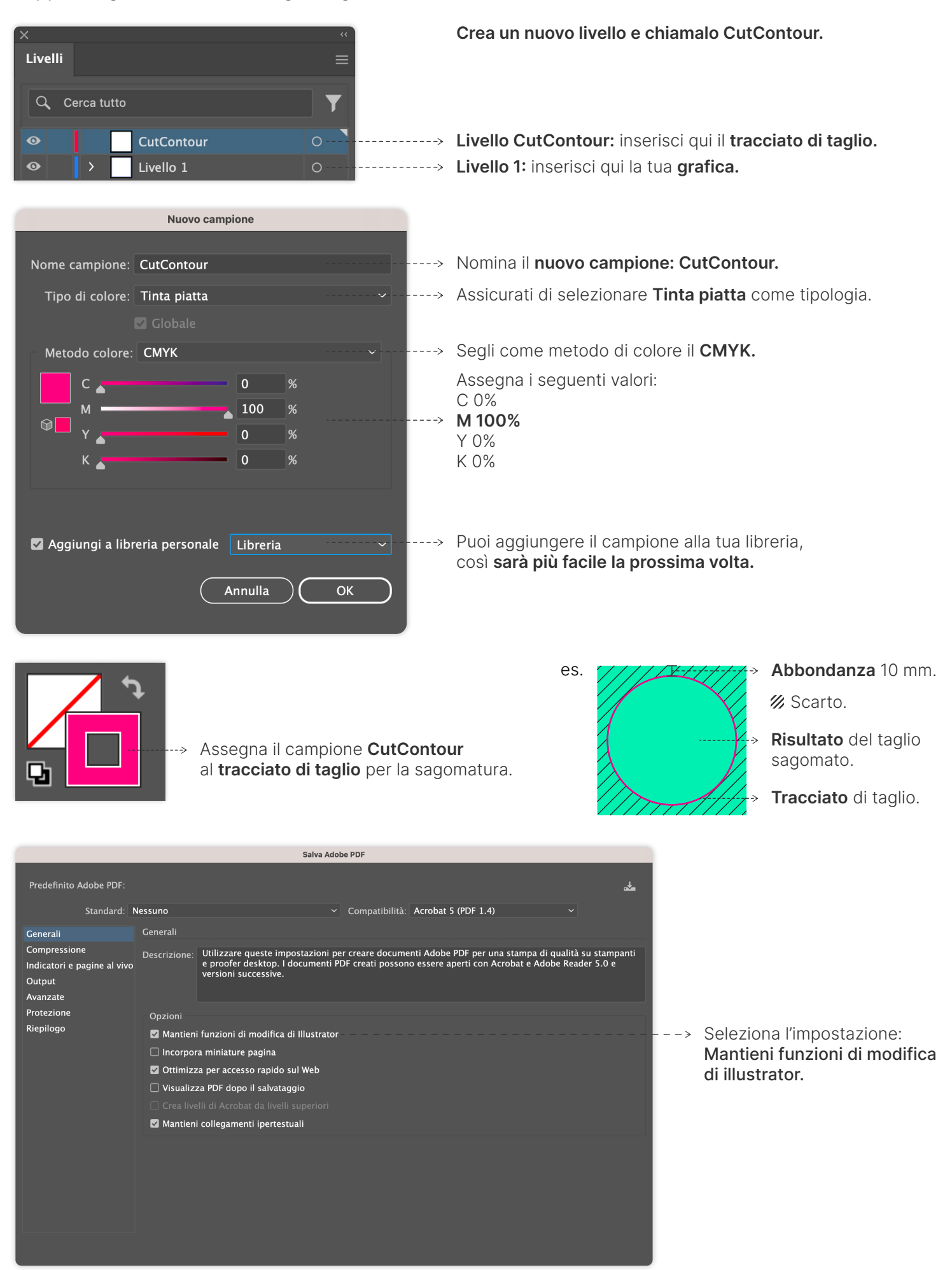

# **FLEXYOIINT**

In alcuni supporti è possibile selezionare come lavorazione la stampa del bianco per migliorare la resa cromatica e la visibilità del tuo artefatto grafico. Non ti preoccupare, ti spieghiamo noi come procedere.

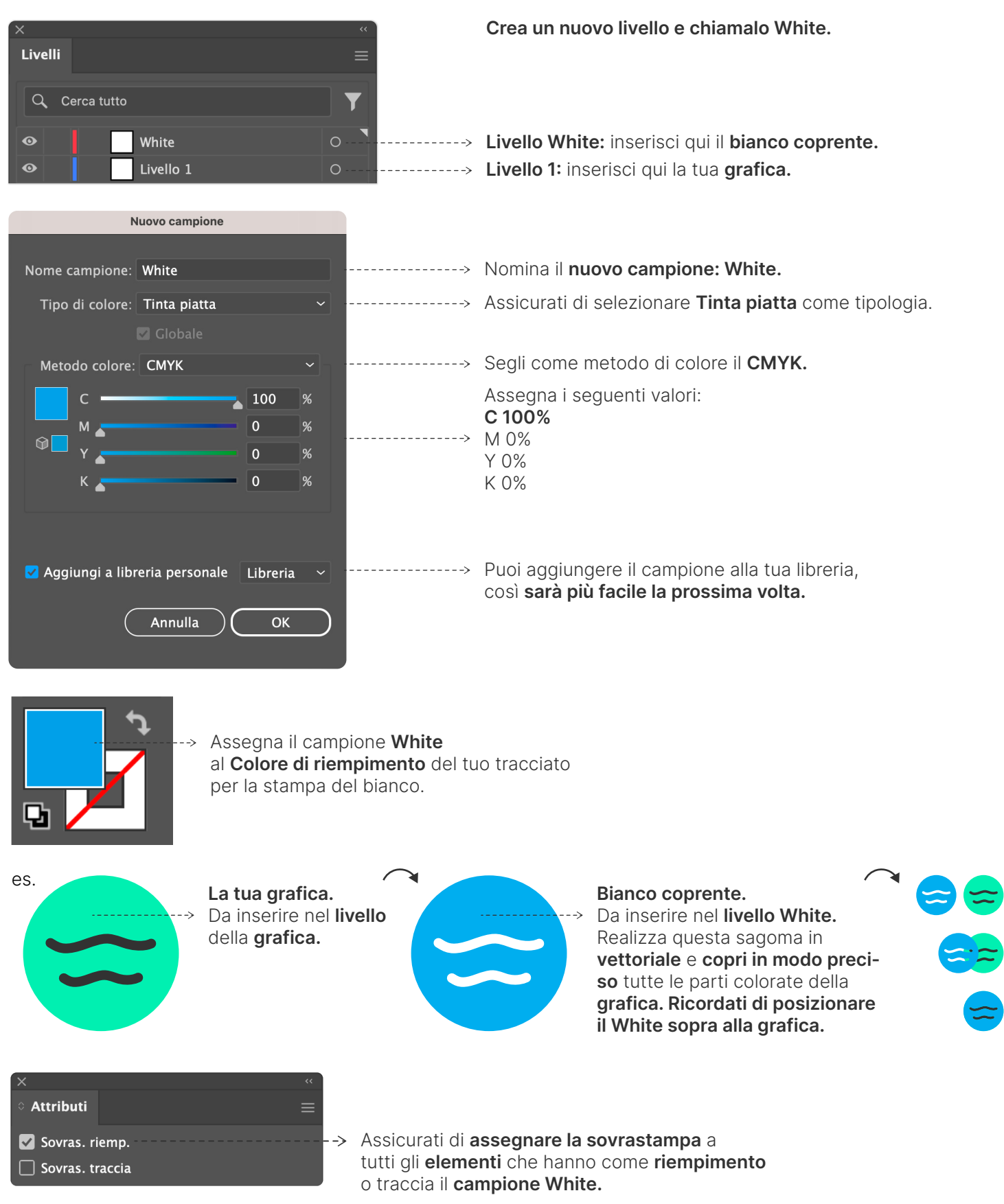

## Verifica del file

1. Controlla che il **metodo colore** del documento sia impostato su **Colore CMYK.**

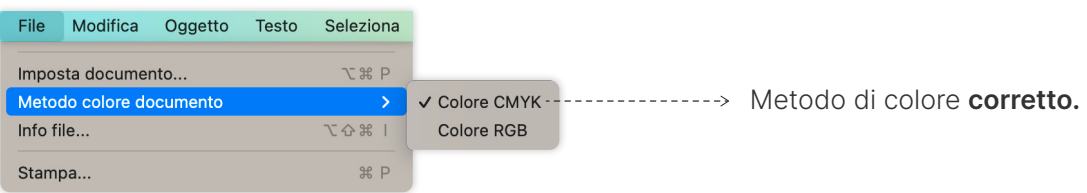

2. Controlla la **risoluzione** del file. Per un buon risultato ti raccomandiamo di rimanere **tra i 100 e i 150 ppi.**

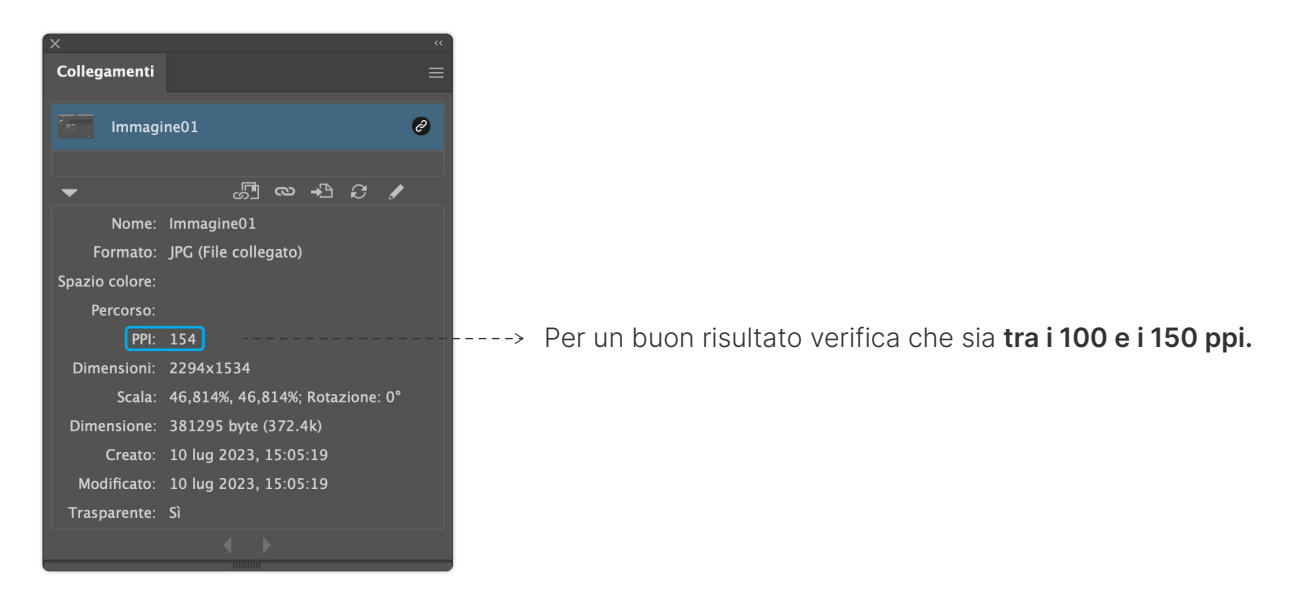

- 3. Gli **spessori minimi di traccia** che riusciamo a gestire sono: Per **linee scure** su fondo **chiaro** minimo **0,5 pt.** Per **linee chiare** su fondo **scuro** minimo **0,75 pt.**
- 4. Se desideri dei **neri più profondi** aggiungi il 50% di ciano, magenta e giallo agli elementi neri. es. **C50%, M50%, Y50%, K100%.**
- 5. Assicurati di **incorporare le immagini** all'interno del file.

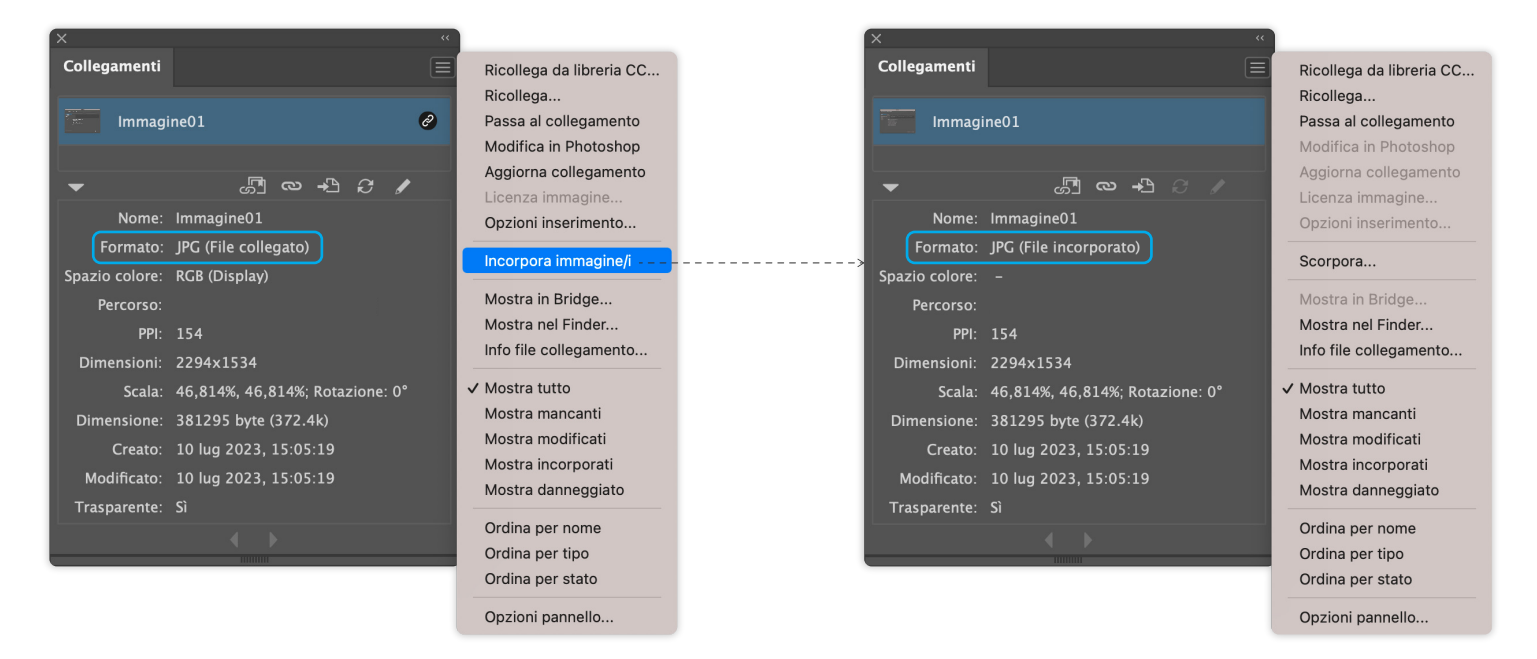

# **FLexyprint**

### Verifica del file

- 6. Controlla le **dimensioni** del corpo dei **testi.** Le **dimensioni minime** per ottenere una **buona qualità** sono **12 pt.**
- 7. Flexyprint non effettua il controllo ortografico dei testi, perciò ricordati di **controllare** e **sistemare** eventuali **errori ortografici.** Una volta sistemati **traccia il contorno di tutti i tuoi testi.**

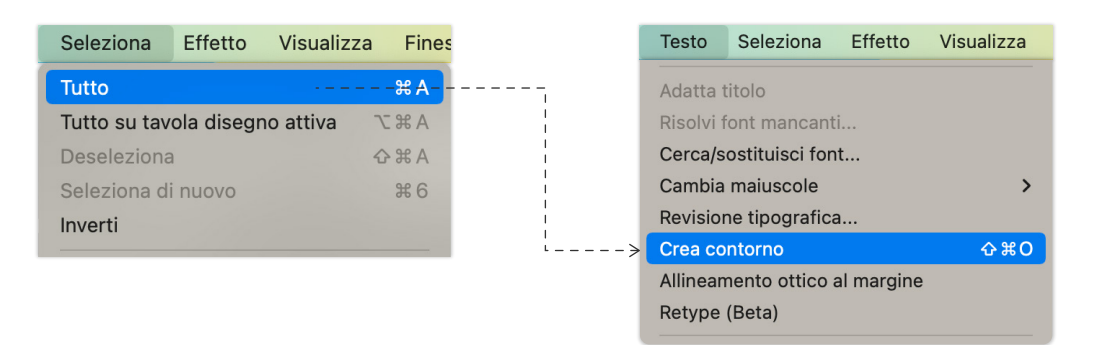

N.B: Dopo aver creato il contorno dei testi, questi non saranno più editabili.

- 8. Il file deve essere in **scala 1:1** per prodotti con lato **inferiore a 5 m.** Se uno dei lati è **superiore a 5 m** non sarà possibile scaricare un template e dovrai creare il tuo file **in scala 1:10,** con **risoluzione 1000 ppi.**
- 9. Controlla le impostazioni di esportazione prima del salvataggio.

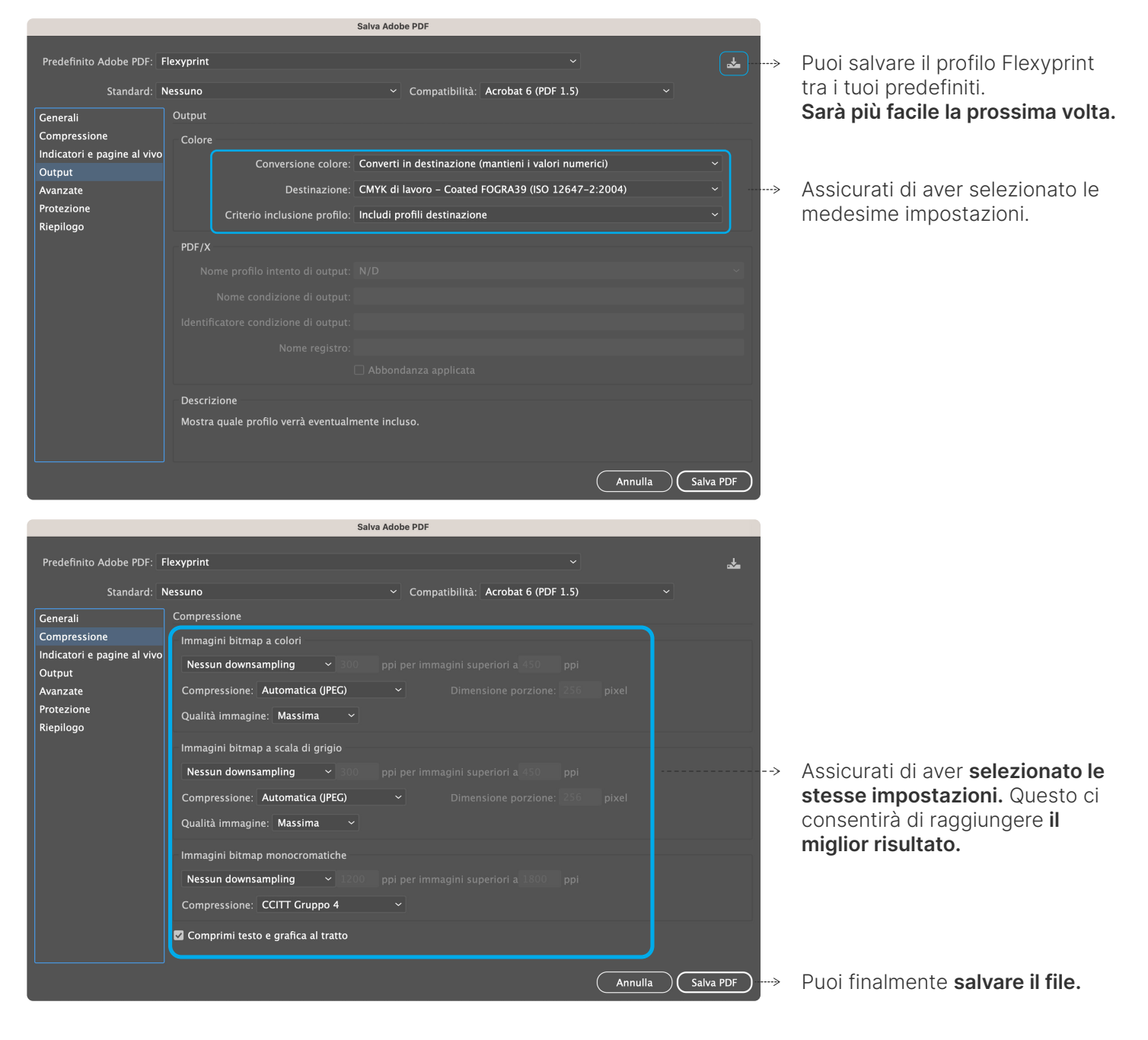

# **FLexyprint**

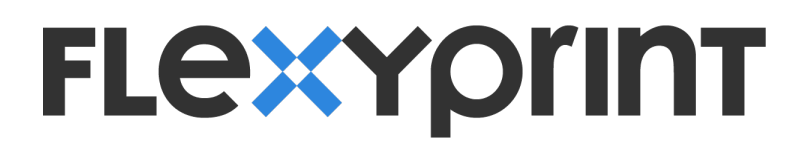

# **Grazie per averci scelto!**

Ciao siamo quelli di Flexyprint,

Ti ringraziamo per aver scelto il nostro servizio e per aver consultato questo documento.

Se sei arrivato fino a qui ora potrai Caricare il tuo file e andare in stampa.

Speriamo che queste indicazioni siano risultate chiare e ti abbiano fornito le informazioni necessarie per utilizzare i nostri prodotti e servizi in modo semplice e corretto. **La tua soddisfazione è importante per noi.**

#### **Hai ancora qualche dubbio?**

Flexyprint rimane a tua disposizione. Contattaci tramite:

**supporto@flexyprint.com** live chat su **Flexyprint.it**

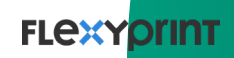